# **ИНСТРУКЦИЯ ПО СОЗДАНИЮ ЭЛЕКТРОННОГО КУРСА В СИСТЕМЕ PROCOLLEGE**

Электронные курсы, созданные в автоматизированной системе Procollege, должны соответствовать утвержденной структуре (рис. 1).

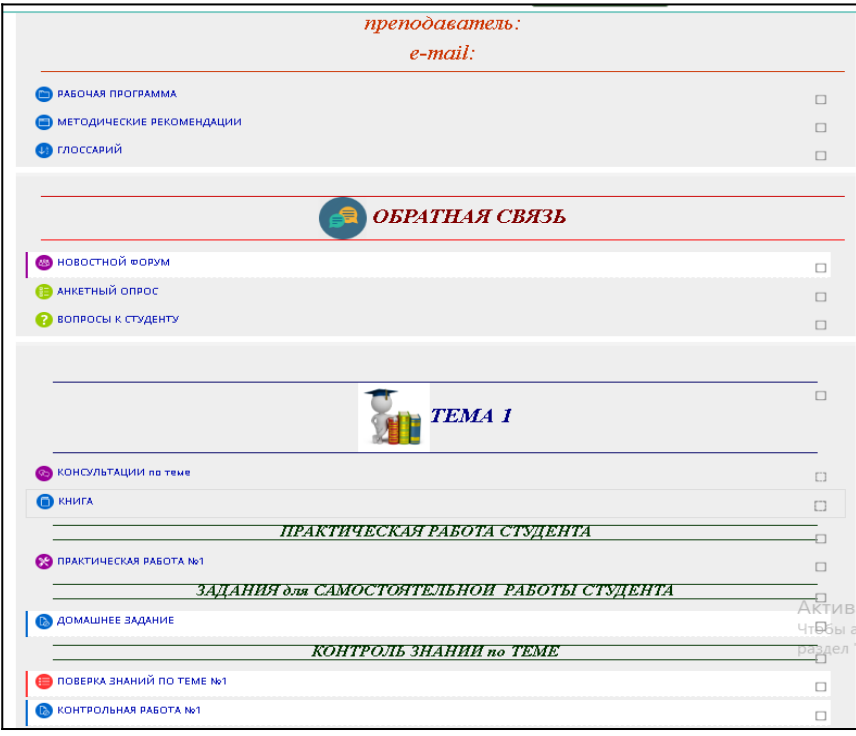

## Рисунок 1

Проектирование и создание дистанционного курса осуществляется единая структуре разработанной в техникуме, которая включает в себя 4 блока:

1. Инструктивный блок. В нем описываются особенности организации изучения учебного курса.

2. Коммуникационный блок, представляет собой обратную связь с обучающимися.

3. Информационный блок. В нем представлен непосредственно учебный материал.

4. Контрольный блок предназначен для проверки усвоения знаний обучающихся.

**1. Создание инструктивного блока.**

Для начала работы с электронным курсом необходимо указать наименование дисциплины, Ф.И.О., e-mail преподавателя, а также цель изучения учебной дисциплины.

Нажимаем кнопку «Режим редактирования», после чего можем настраивать страницу. В блоке «Общее», нажимаем кнопку Редактировать, далее – Редактировать раздел (рис. 2)

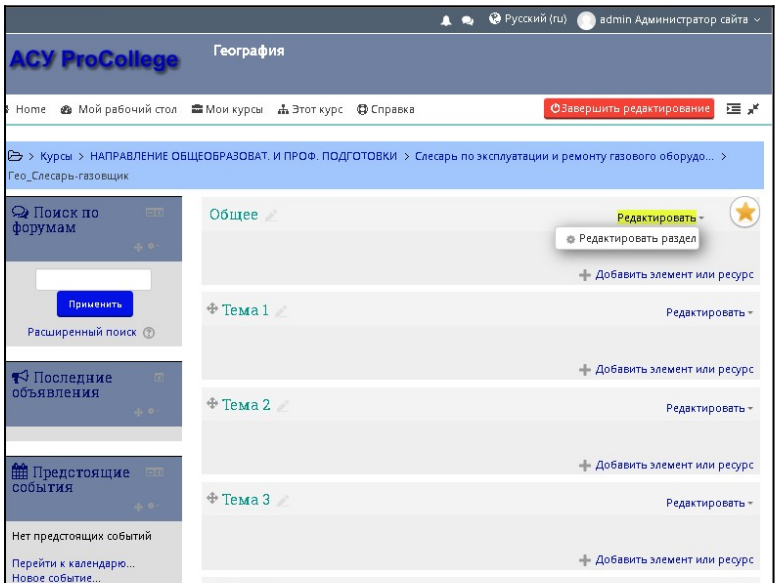

Рисунок 2

Появится окно, в котором мы можем указать нужные данные (рис. 3).

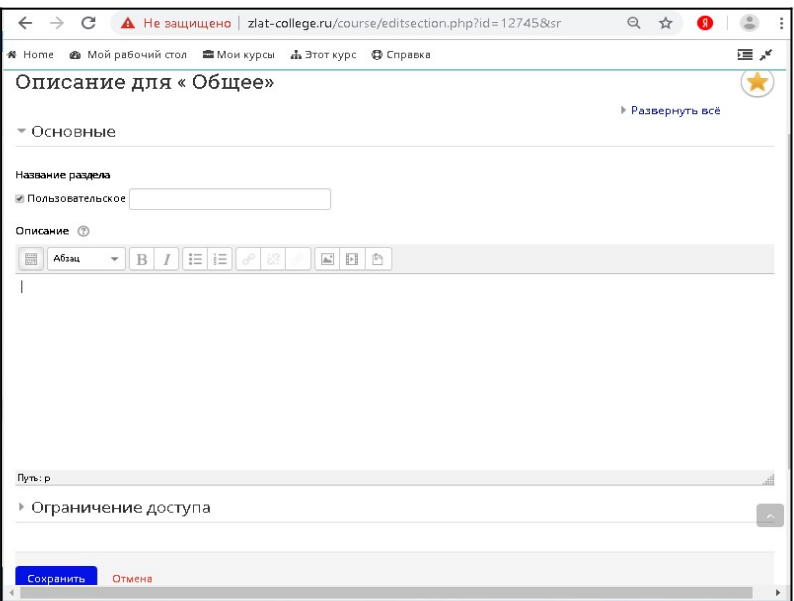

Рисунок 3

В графе Пользовательское ставим галочку, а в ячейке рядом проставляем один-два пробела. Таким образом, наименование раздела будет пустым.

Устанавливаем курсор в поле Описание. По желанию преподавателя можем разместить изображение из интернета или компьютера. Для первого случая, переходим на сайт с выбранным изображением и копируем его. Затем возвращаемся на страницу, и в поле нажимаем сочетания клавиш Ctrl+V. При необходимости редактирования изображения, выделяем его нажатием клавиши мыши. Нажав на выделенный уголок картинки, можно установить размеры ее, перемещая курсор (рис. 4).

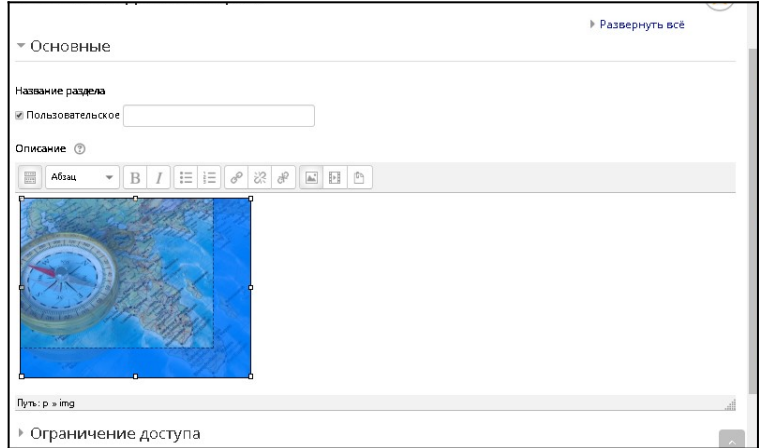

Рисунок 4

Перед вами так же представлена Панель инструментов (напоминает панель Word). Для того, чтобы ее развернуть, нажимаем первую кнопку. Панель развернута (рис. 5)

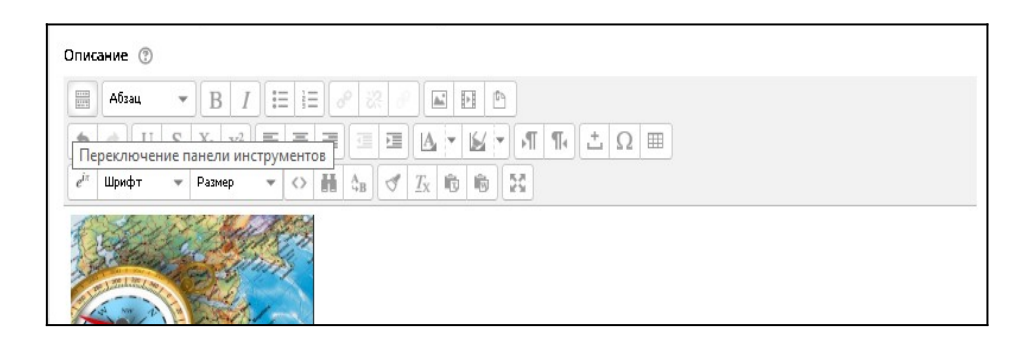

Рисунок 5

На данной панели представлены кнопки. Изображение можно установить по середине, нажав кнопку По центру, не забыв при этом выделить его (рис. 6).

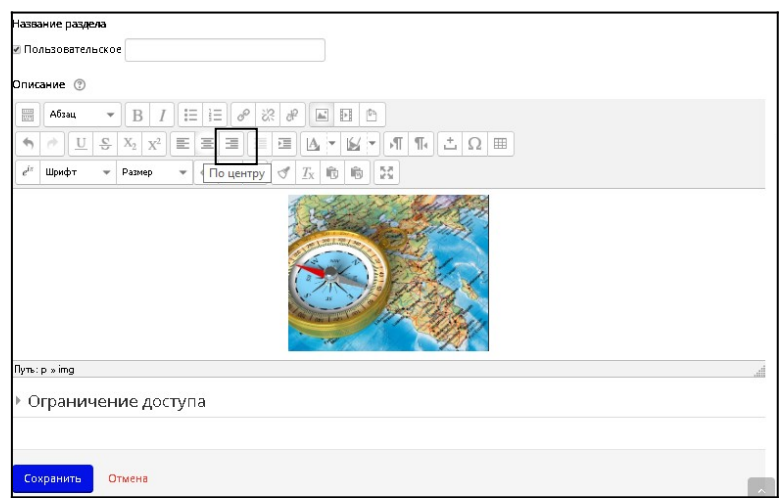

Рисунок 6

После изображения, нажав кнопку Enter, переходим на новую строку. Вписываем Ф.И.О. преподавателя, а ниже указываем e-mail. Так же как и при работе с текстом в Word, мы можем изменить:

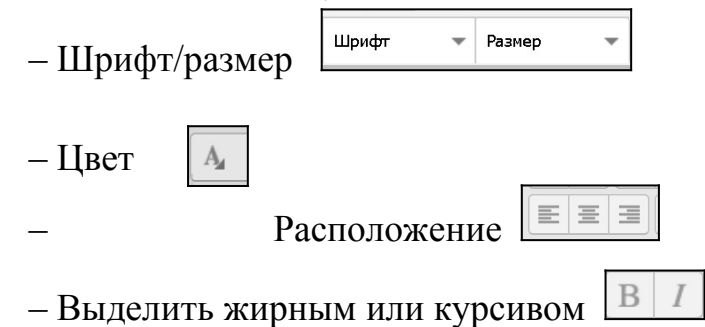

После выполненных действий, нажать кнопку Сохранить. Система вернет вас обратно на страницу курса. «Обложка» курса готова.

В инструктивный блок также необходимо разместить рабочую программу учебной дисциплины, методические материалы по выполнению практических и контрольных работ, инструкцию по работе с электронным курсом.

Под «обложкой» курса (в режиме редактирования) нажимаем кнопку Добавить элемент или ресурс. Перед вами открывается окно с тем же названием (рис. 7).

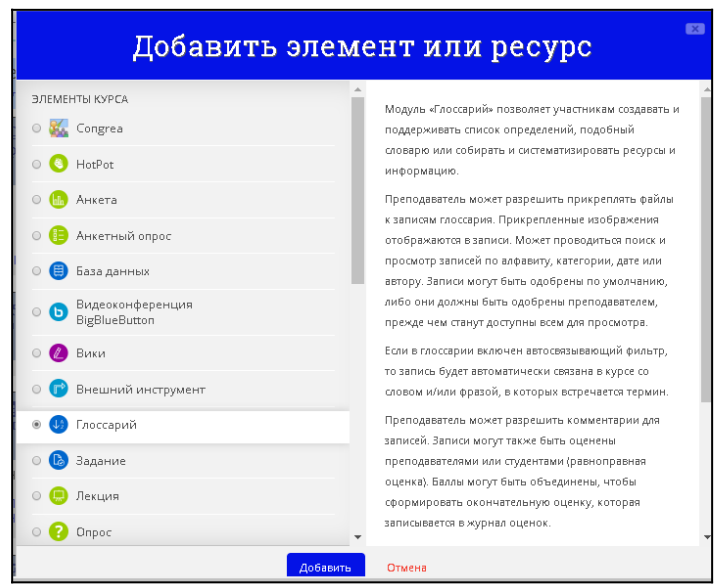

Рисунок 7

В левом столбце представлены элементы и ресурсы курса, которыми мы можете воспользоваться. В правом столбце описаны особенности использования выбранного элемента. Для того, чтобы разместить текстовые файлы в системе Procollege, листаем курсором мыши или ползунком до элемента Файл. Нажимаем на него, а затем на кнопку Добавить.

В появившемся окне (рис. 8) указываем название файла. Строки, выделенные красными звездочками, обязательны для заполнения; без них система допустит сохранение элемента.

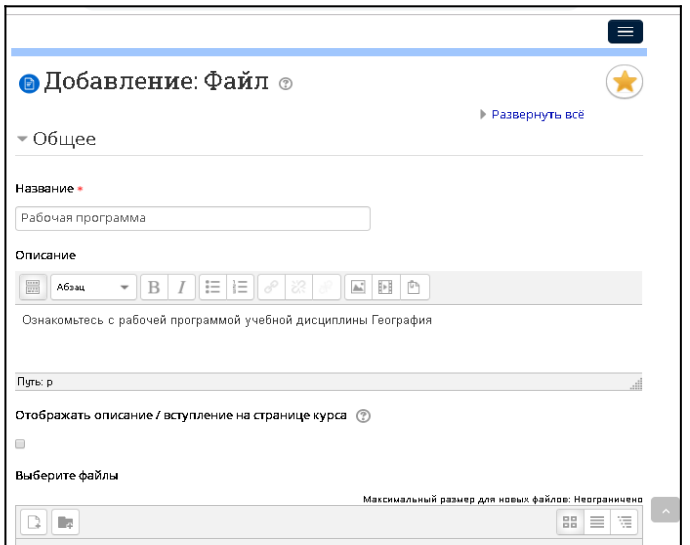

Рисунок 8

Блок Описание можно заполнить, а можно оставить пустым. Если вы желаете, чтобы студенты на странице курса ознакомились с данным элементом/ ресурсом, то его необходимо заполнить и поставить галочку в строке Отображать описание/вступление на странице курса.

Переходим в блок Выберите файл. Для того, чтобы вставить необходимый документ, нажимаем первую кнопку [1]. Перед вами открывается окно (рис. 9). Слева указываем Загрузить файл, справа нажимаем на кнопку с тем же наименованием и производим поиск файла с компьютера.

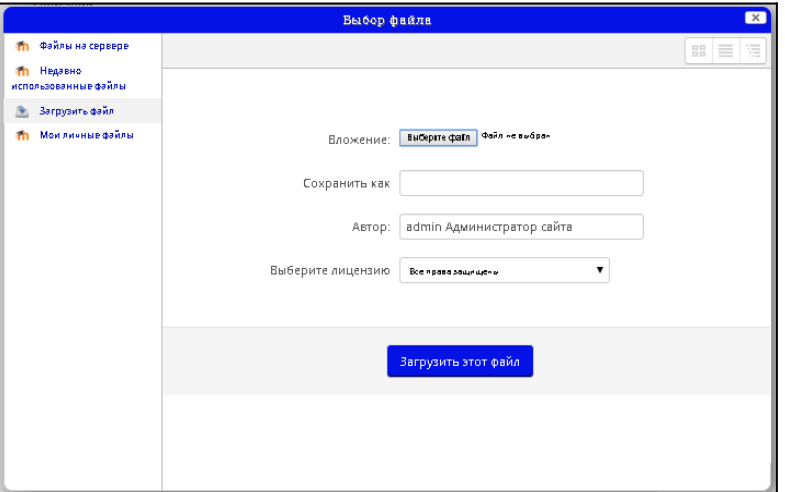

Рисунок 9

Выбрав файл, нажимаем открыть, а затем Загрузить файл. Файл прикреплен к элементу/ресурсу. Далее в конце окна нажимаем кнопку Сохранить и вернуться к курсу. Система вернула вас на страницу курса, где размещен выбранный вами файл (рис. 10)

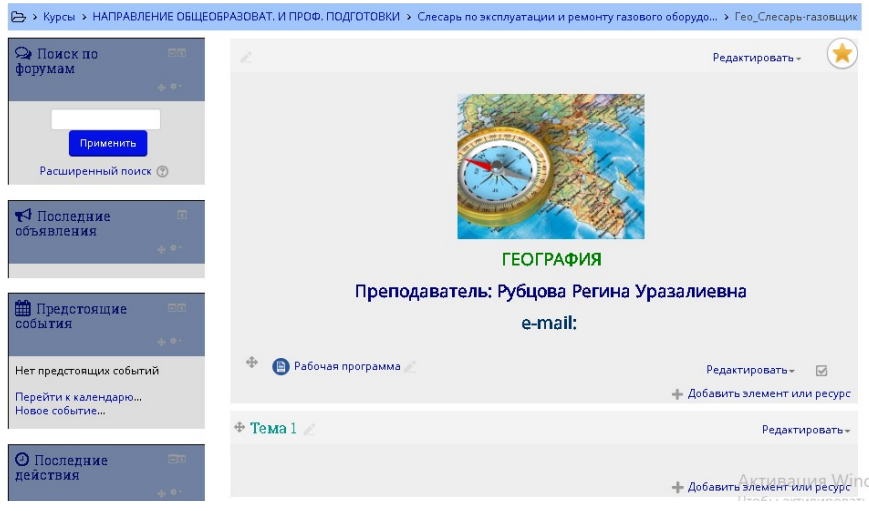

Рисунок 10

Аналогично выполняется работа по размещению файлов в формате pdf и пакета Microsoft Office. Важно: размер файла не должен превышать 1 Мб.

Размещение одного типа файлов (например, методические рекомендации для решения задач/практических работ) лучше всего размещать в ресурсе Папка. Для создания папки нажимаем кнопку Добавить элемент или ресурс, и выбираем ресурс Папка. Указываем наименования папки, и переходим в Содержимое. Далее работаем так же, как с добавлением файла в систему. Выбираем файлы (по одному) и загружаем в папку. После чего нажимаем Сохранить и вернуться к курсу. Папка добавлена в ваш курс. Для просмотра файлов, нажимаем на папку. В появившемся окне перед вами представлены выложенные вами файлы (рис. 11).

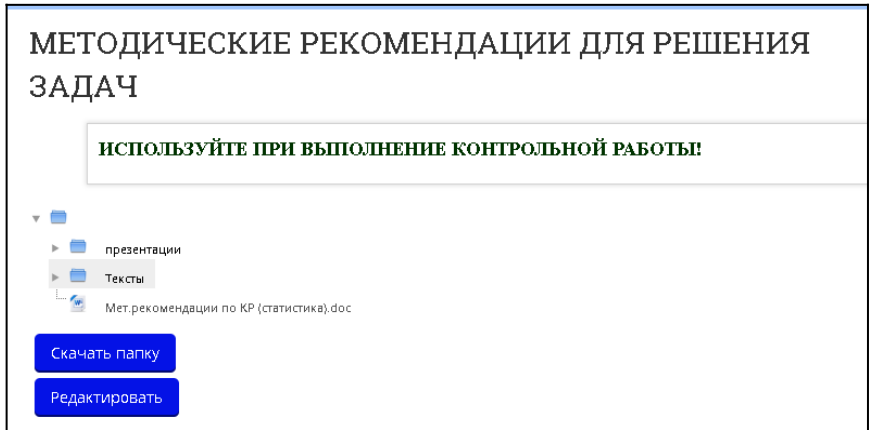

Рисунок 11

Таким образом, Инструктивный блок электронного кура заполнен.

## 2. **Создание Коммуникационного блока.**

Для создания блока Обратная связь, переходим в блок Тема 1, нажимаем кнопку Редактировать, из предложенного списка выбираем Редактировать тему (рис. 12).

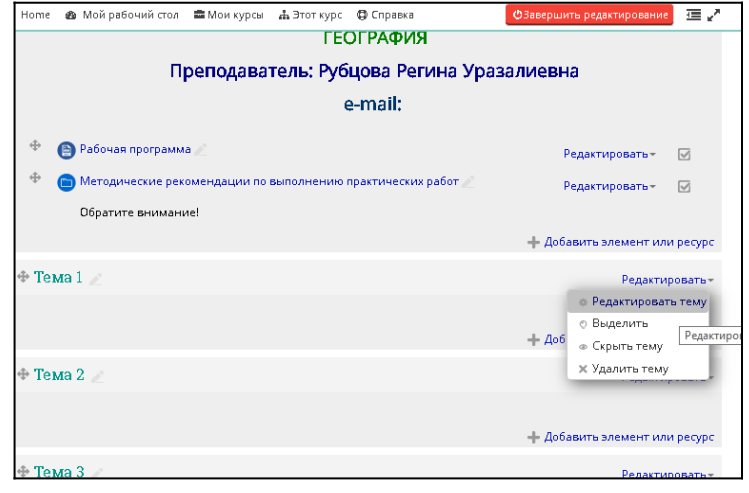

Рисунок 12

В строке Пользовательское ставим галочку и в ячейке ставим два пробела.

Переходим в Описание, открываем панель инструментов. Нажимаем кнопку Вставить таблицу . В открывшемся окне указываем параметры таблицы: столбец 1, строки 3, ширина 100%, высота 100%, (рис. 13)

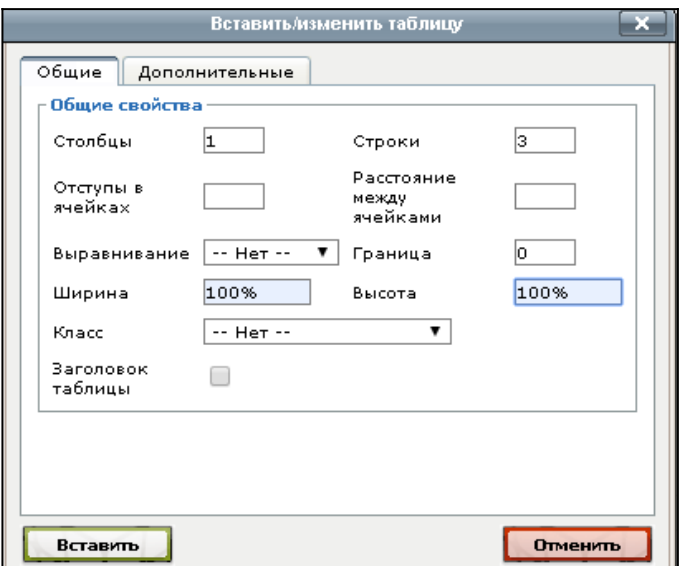

Рисунок 13

Таблица вставлена. В верхней строке кликаем правой кнопки мыши, выбираем Ячейка, а затем Свойства ячейки (рис. 14).

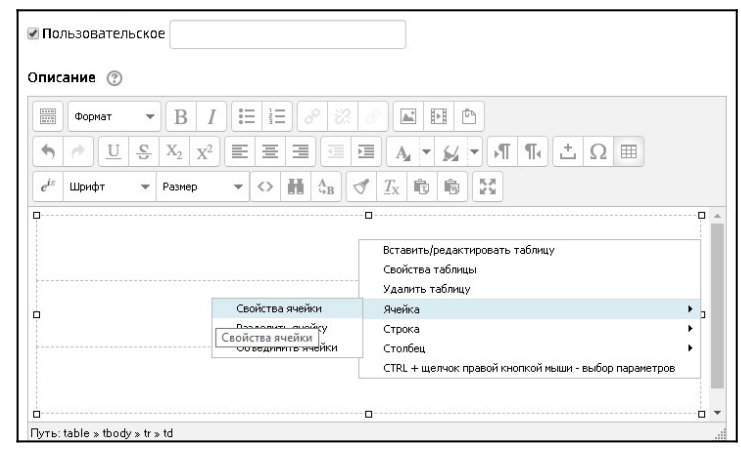

Рисунок 14

В открытом окне, выбираем вкладку Дополнительные, далее – Цвет фона (рис. 15).

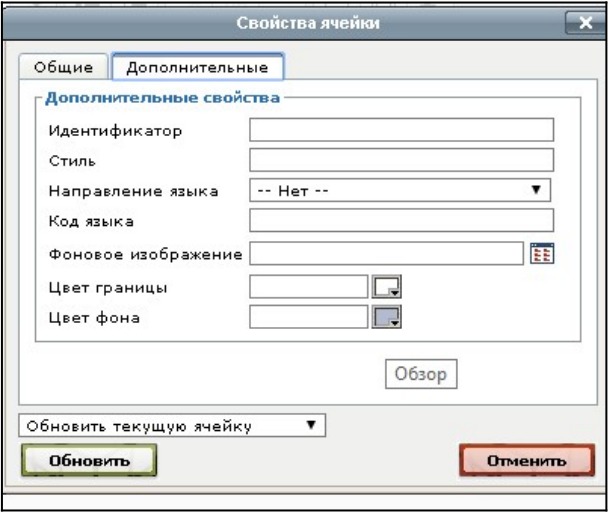

Рисунок 15

Выбираем понравившийся цвет, затем нажимаем кнопку Обновить. То же самое повторяем и с нижней ячейкой. Таким образом, у вас получится таблица с цветными строками (рис. 16).

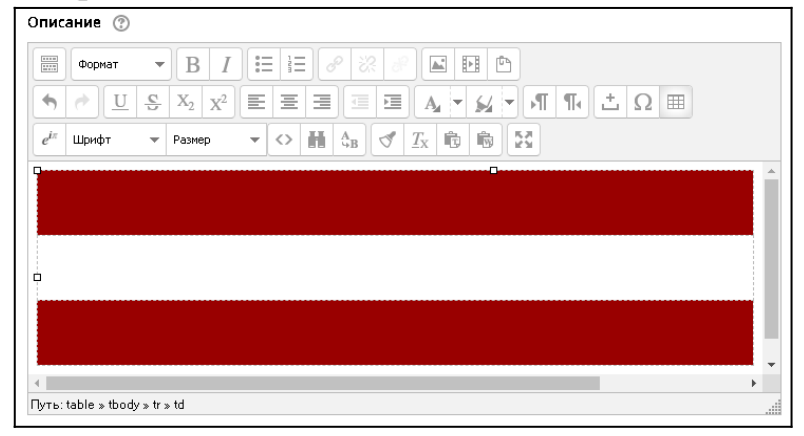

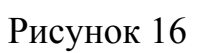

В средней строке пишем Обратная связь, изменяем стиль, размер на усмотрение преподавателя, сохраняем. Система возвращает вас на курс, где вы можете увидеть отредактированный блок (рис. 17).

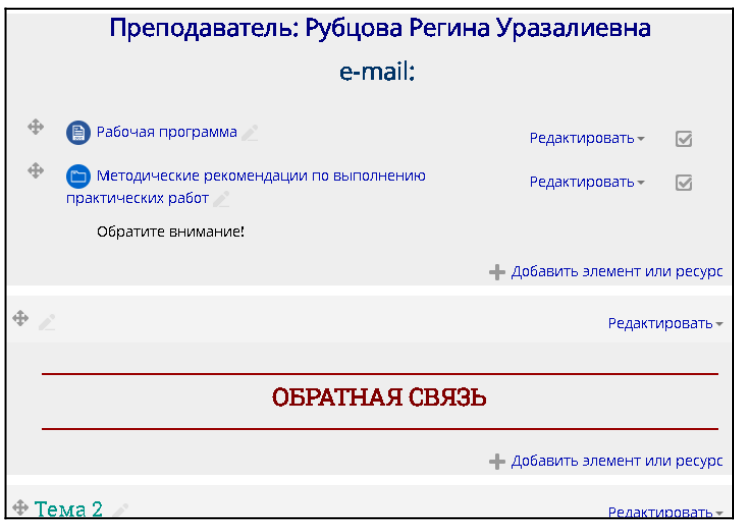

Рисунок 17

Элемент «**Новостной Форум**» предназначен для общения преподавателя с обучающимися, решения возникших вопросов с использованием элементов курса. Диалог преподавателя с одним или несколькими студентами доступен каждому для прочтения*.* Преподаватель может выложить информацию в Новостной форум, и система автоматически рассылает студентам оповещение, о том, что в форуме появилась новое обсуждение, где необходимо принять участие.

 Для создания Новостного форума в блоке Обратная связь нажимаем кнопку Добавить элемент/ресурс. Находим элемент Форум и добавляем его. Указываем название форума, затем просто сохраняем и возвращаемся к курсу (рис. 18).

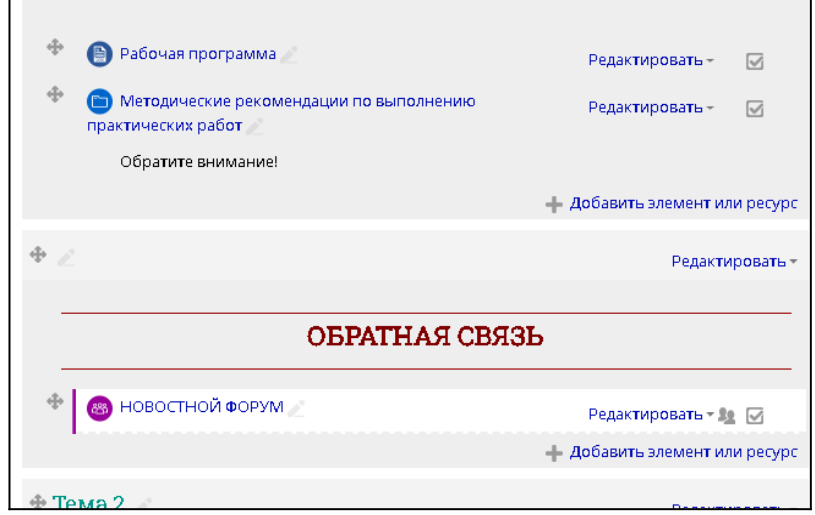

Рисунок 18

Для добавления темы в форум, нажимаем на сам Новостной форум. Далее нажимаем кнопку Добавить тему для обсуждения. Пишем тему и ниже само сообщение, которое желаете донести до студентов (рис. 19).

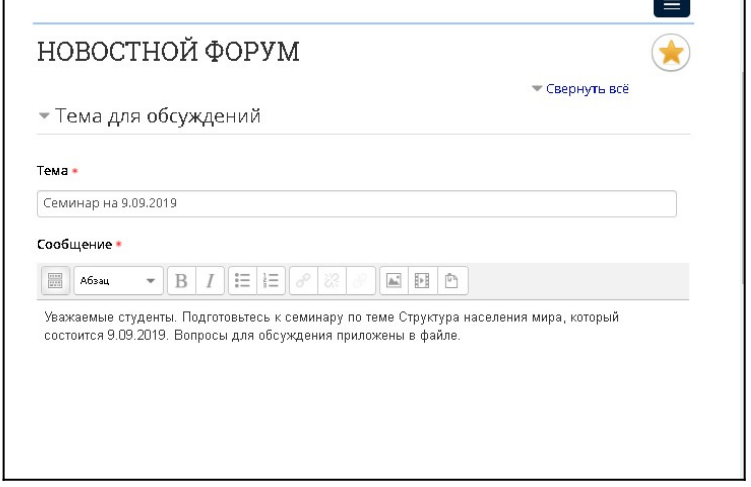

## Рисунок 19

Так же вы можете разместить файл (об этом написано ранее). Затем нажимаем Отправить в форум. Форум для обсуждения готов (рис.20).

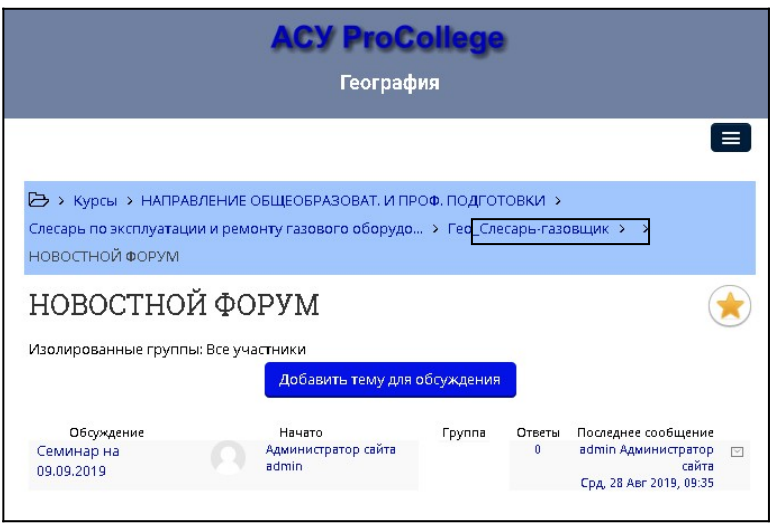

## Рисунок 20

Для того, чтобы перейти обратно на страницу курса, необходимо просто нажать на краткое название курса (рис. 20, выделение) (если вы будете возвращать назад стрелочкой, то система покажет вам ошибку).

Таким же образом, вы можете создать опрос или анкету.

## **Создание глоссария**.

Глоссарий – это словарь терминов с толкованием, комментариями и примерами.

Для создания словаря добавляем элемент/ресурс Глоссарий. Указываем название, например Словарь терминов, сохраняем и возвращаемся в курс. Все

настройки глоссария установлены по умолчанию для удобства. Преподаватель может изменить их при редактировании.

Нажимаем на созданный глоссарий, и добавляем новую запись. Пишем слово или словосочетание. Ниже пишем определение данного слова. В глоссарии так же можно добавить изображение или прикрепить файл для наглядности и сохраняем (рис. 21).

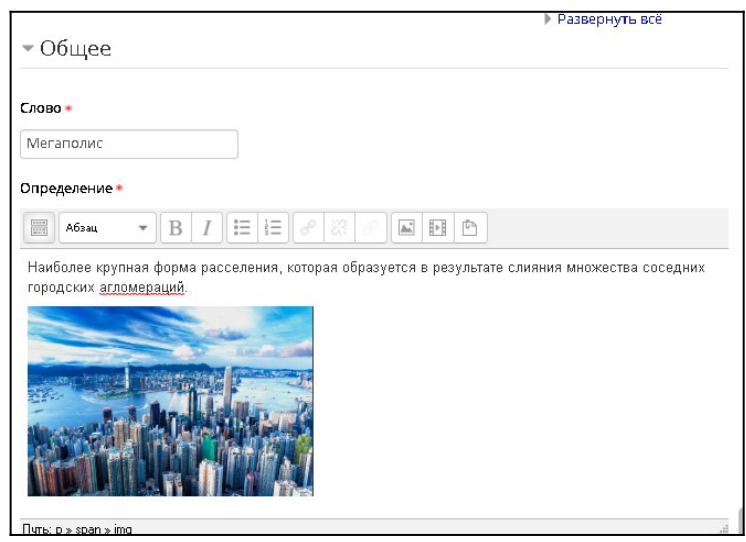

Рисунок 21

Все слова из глоссария автоматически связываются с учебным материалом, который будет выложен в дальнейшем. При наведении курсора на любое слово из глоссария, появится значок вопроса, нажав на который перед вами откроется определение данного термина (рис. 22).

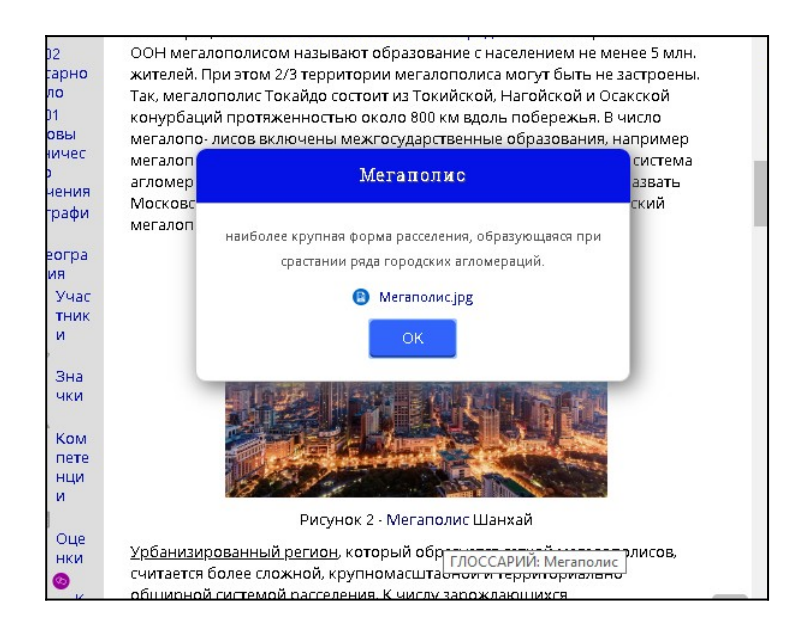

#### **3. Информационный блок**

В данном блоке представлен непосредственно учебный материал. Блок разбит на разделы (темы), в которых обязательно выделены теоретическая часть, практическая и контроль знаний по теме.

В самом начале необходимо определиться, как будет разбит учебный материал в электронном курсе. В данном случае блоки представляют собой Темы согласно рабочей программы (рис. 23).

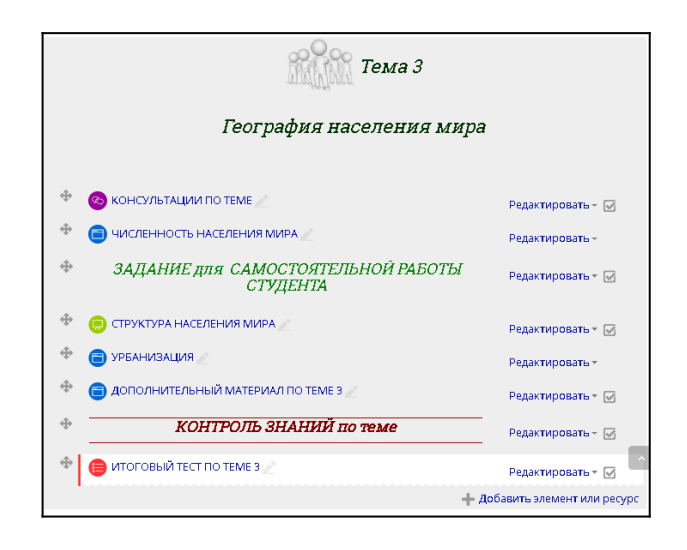

Рисунок 23

Для создания Темы переходим в свободный блок (в нашем случае Тема 2), и редактируем ее, нажав Редактировать/Редактировать раздел (рис. 12). Далее делаем все так же, как было описано выше (рис. 24).

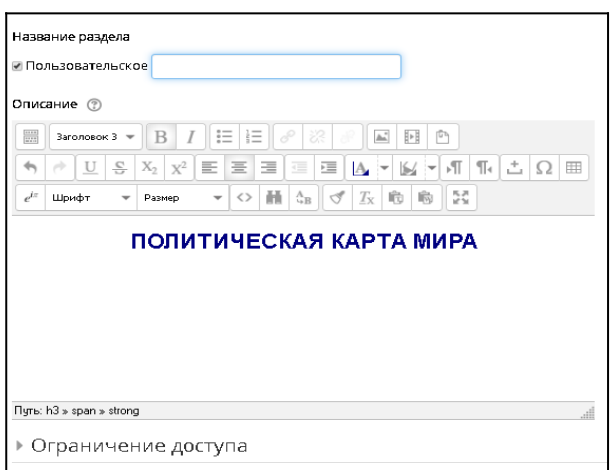

Рисунок 24

Теоретический материал лучше всего представить с помощью ресурсов Страница и Книга. **Страница** предназначена для краткого изложения учебного материала. В ней могут размещаться также изображения, таблицы (рис. 4, 13), а также гиперссылки и видеоматериал.

Для создания Страницы, под темой добавляем ресурс Страница. Указываем название и переходим в Содержимое страницы (помеченное красной звездочкой обязательно для заполнения). Если скопированный текст не получается вставить в ячейку, то используем снова комбинацию клавиш Ctrl+V. Не забываем о том, что материал должен быть изложен кратко. Сохраняем страницу и возвращаемся на курс. Просмотрим Страницу, нажав на ее название (рис. 25).

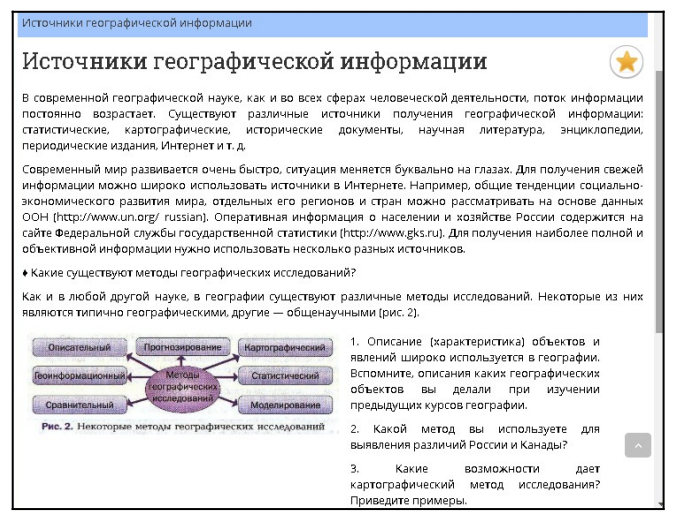

Рисунок 25

По окончании учебного материала в ресурсе Страница, вы можете разместить вопросы, на которые студенты должны ответить (письменно или устно на усмотрение преподавателя).

Еще одно преимущество использования электронного учебного курса, это возможность применения гиперссылок. Рассмотрим создание гиперссылки на примере ресурса Страница.

Переходим в режим редактирования Страницы (рис. 26).

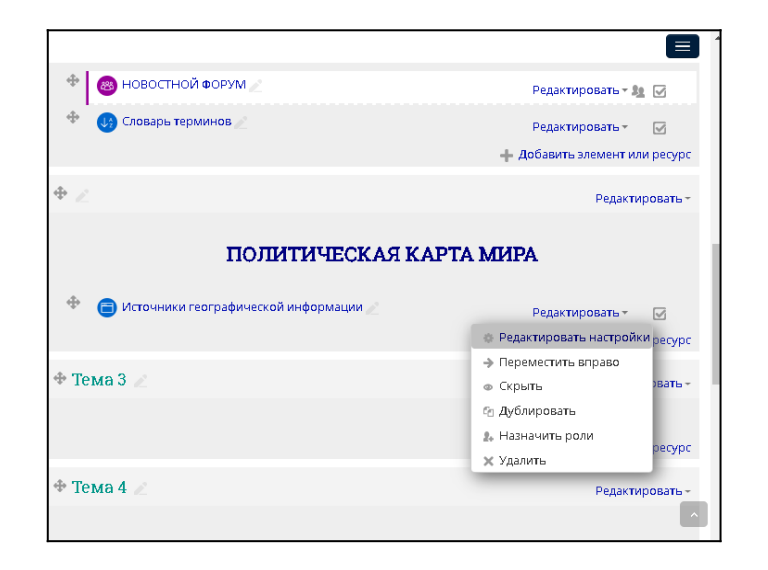

Гиперссылка может быть применена как к слову, так и к предложению. Часто гиперссылка указывает на другую веб-страницу, но может также указывать на рисунок, мультимедийный файл, адрес электронной почты или программу.

Гиперссылки бывают внешние и внутренние.

– внешняя гиперссылка - гиперссылка, ведущая на файл, расположенный вне данного сайта.

– внутренняя гиперссылка - гиперссылка, ведущая на файл, расположенный в данном сайта.

Для создания гиперссылки, выделяем нужное слово. В панели инструментов нажимаем значок  $\mathscr{P}$  (рис. 27).

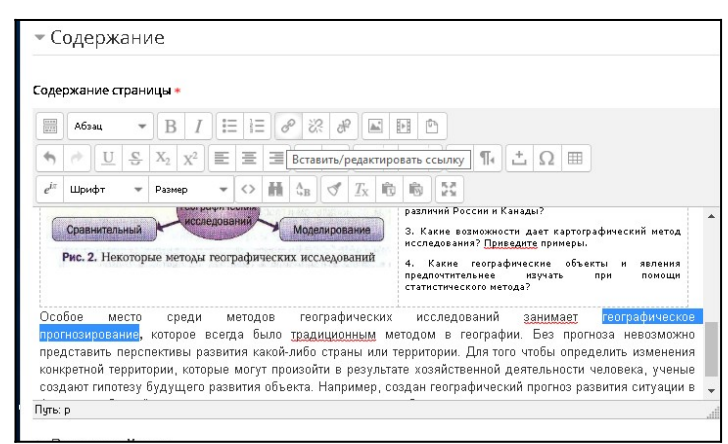

## Рисунок 27

В открывшемся окне необходимо указать Адрес ссылки. Открываем новую вкладку браузера, находим нужную информацию и копируем ее вебадрес (наведите курсор на адресную строку, кликнете левой кнопкой мыши на нее, ссылка выделится и вы ее просто скопируете) (рис. 28).

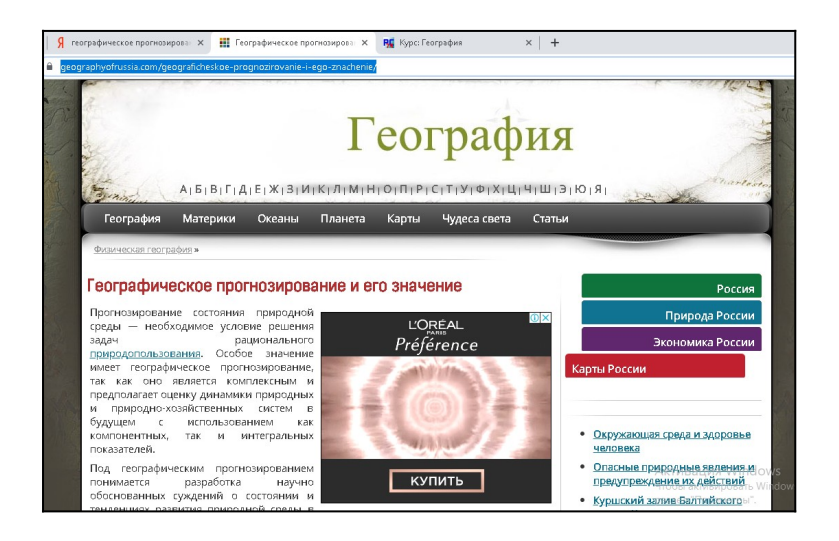

Рисунок 28 Затем возвращаемся на страницу Procollege, вставляем ссылку (рис. 29).

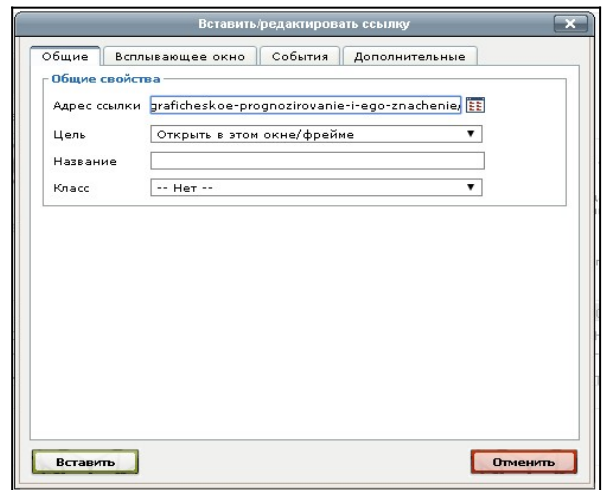

Рисунок 29

Нажимаем Вставить и возвращаемся в режим редактирования Страницы. В данном режиме гиперссылка будет нерабочей. Сохраняем изменения. Снова заходим на Страницу (не в настройки). Выбранное нами слово или фраза будет отображаться синим цветом. Кликнем на нее мышью и браузер переведет нас на внешнюю страницу. Чтобы вернуться обратно достаточно нажать кнопку Назад в браузере.

Аналогично создается и внутренняя гиперссылка. Например, при изучении темы, вы решите напомнить студентам уже пройденный материал. Вы открываете ранее изученную тему (ресурс/элемент), копируете ее адрес и привязываете ее также в текст. Студент при просмотре данного материала по гиперссылке может вернуться и повторить пройденный материал. Это очень удобно, если дисциплина изучается в течение нескольких лет.

Если вы хотите прикрепить какой либо файл, также в режиме редактирования ресурса/элемента выделяем слово или фразу, нажимаем на кнопку Вставить ссылку (рис. 27). Вместо адреса ссылки, нажимаем на правый значок. Далее выбираем файл и прикрепляем его (рис.9). При работе с текстом, нажав на гиперссылку, студентам скачивается файл, с которым они далее работают.

Ресурс **Книга** предназначен для более подробного изучения учебного материала. Сама же Книга ничем не отличается от обычной книги, данный ресурс также состоит из глав, и подразделов. Преподаватель составляет структуру Книги на своё усмотрение, для удобства подачи учебного материала. Эффективность использования этого ресурса заключается в возможности грамотно структурировать большой объем информации.

Добавляем ресурс Книга, вводим название и сохраняем. Обратите внимание, что это общее название книги. Далее мы будем делить ее на главы.

Нажимаем на название созданной Книги и перед вами сразу открывается Добавить главу (рис .30).

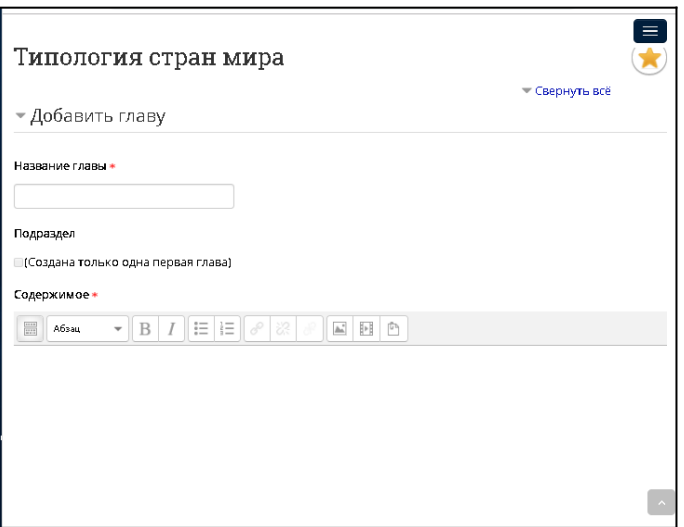

#### Рисунок 30

Пишем название главы, а затем переходим к Содержимому. Вставляем необходимую информацию и сохраняем. Система переносит нас в содержание Книги (рис. 31)

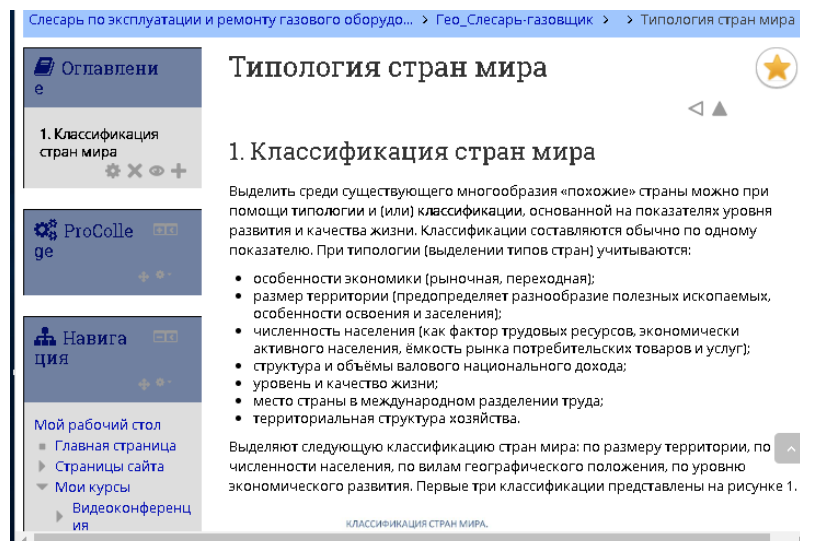

Рисунок 31

Слева Появился блок Оглавление. Слева направо представлены значки  $\circledcirc$ Редактировать главу / Удалить главу / Скрыть главу /

Добавить главу.

Для добавления главы нажимаем +. Далее заполнение идет таким же способом. Если вы хотите к первой главе присоединить подглаву, то поставьте галочку в строке Подраздел. И тогда в главе появятся подглавы (рис. 32)

Для того, далее создать вторую и последующие главы, просто уберите галочку при следующем создании глав.

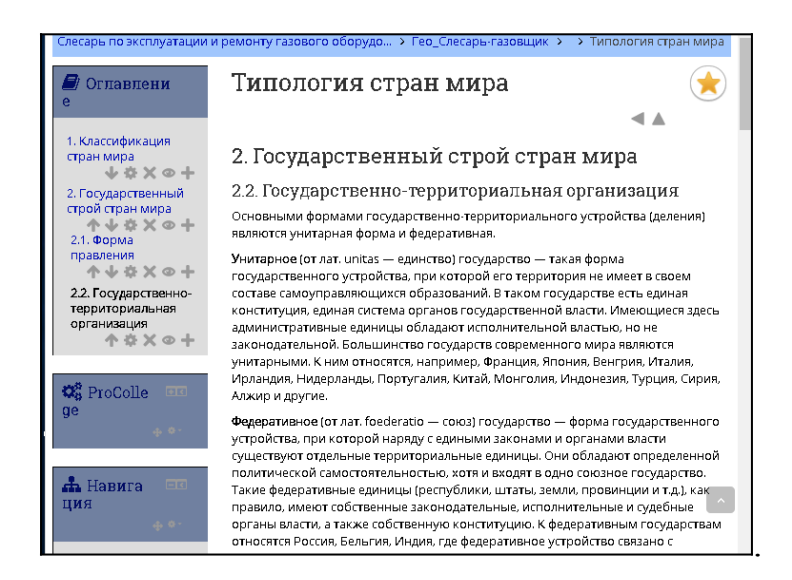

Рисунок 32

Количество глав и подразделов неограниченно. Данный ресурс позволяет студентам быстро находить нужную информацию внутри одной книги.

Переходим на страницу курса нажав на название курса!

Оценивающий элемент **Задание** можно использовать как при практическом задании, так и при домашней работе.

При работе с элементом Задание студенты могут прикреплять свои работы в виде файла в систему, а преподаватель в удобное для него время просмотреть работы и выставить оценку. Оценки в системе сохраняются, каждый студент может увидеть свои оценки в журнале оценок.

Добавляем элемент Задание (рис. 7). Указываем, название задания (например, домашняя работа). В пункте *Описание* добавляем, какую работу необходимо сделать студентам. Если студентам предлагается поработать с файлом, то прикрепляем файл (рис. 33).

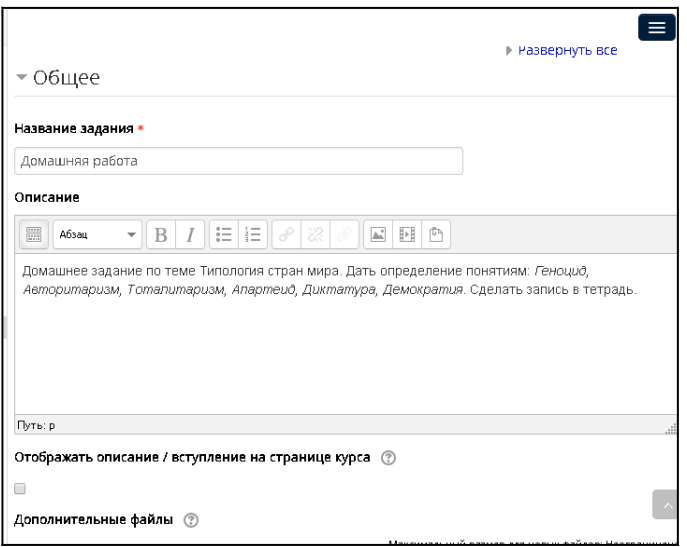

Переходим к строке *Доступно*. Преподаватель может указать сроки выполнения задания, выставив начальный и конечный срок сдачи. По истечении времени, студенты не смогут прикрепить свои работы в систему.

Строка *Типы предоставления ответов*. По умолчанию в системе стоит галочка на Ответ в виде файла. Количество загружаемых файлов указывают в том случае, если преподаватель требует студента переделать работу и снова прикрепить ее на сайт.

*Типы отзывов.* На усмотрение преподавателя можно выбрать как он будет выставлять оценку: в виде комментария или оценки.

*Параметры ответа*. Когда студент прикрепляет работу, ему необходимо отправить ее преподавателю. Чаще всего, студенты просто прикрепляют работу и выходят из задания. Надо напоминать студентам о том, что работу необходимо отправить, иначе она будет висеть в папке Черновики. Поэтому в параметре Требовать нажатие кнопки «Отправить», ставим Да. Так же можем указать, разрешаем ли мы новые попытки, а затем и количество таких попыток (рис. 34)

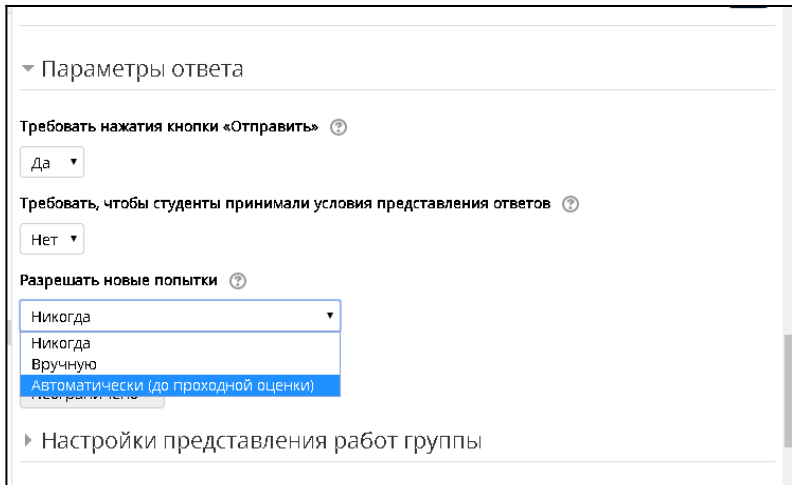

# Рисунок 34

*Уведомления*. В данном пункте преподаватель может установить параметры, которые его удовлетворяют.

*Оценка*. В данном пункте все заложено по умолчанию, автоматически системой. При желании можно изменить параметры.

Далее сохраняем и возвращаемся к курсу.

Если зайти в задание, то перед преподавателем открывается само задание, и Резюме оценивания. В нем указывается количество участников, сколько студентов отправили работы в систему (Ответы), сколько ребят прикрепили работу но не отправили (Черновик), сколько из отправленных работ еще требуют оценки (рис. 35).

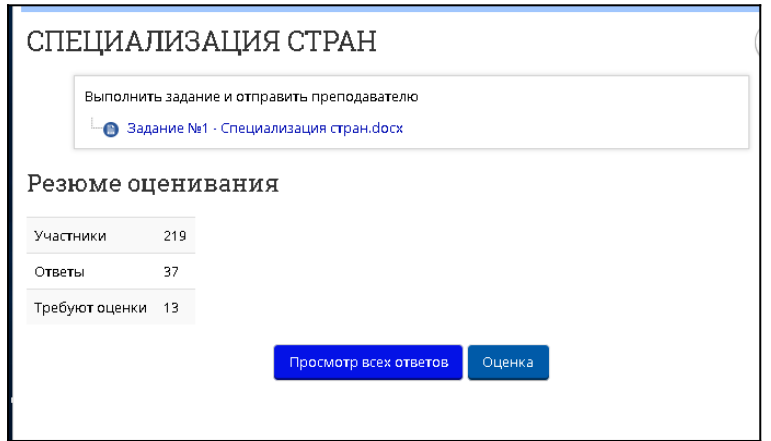

Рисунок 35

Для просмотра всех ответов и выставления оценок, нажимаем кнопку Просмотр всех ответов. Перед вами открывается таблица, в которой по алфавиту указаны Фамилии студентов. Для просмотра работы, нажимаем на отправленную работу в столбце Ответ в виде файла (рис. 36).

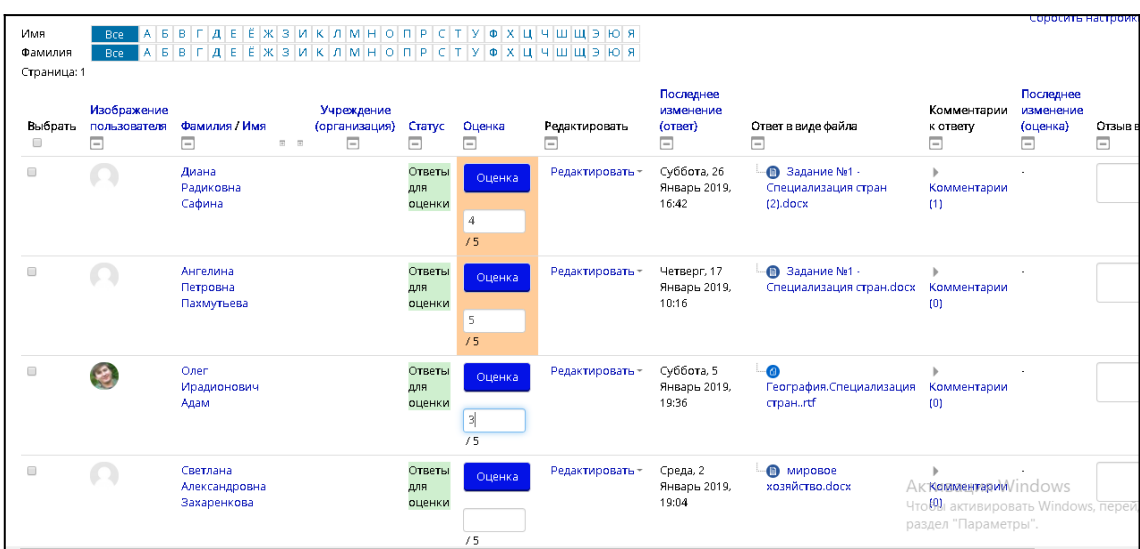

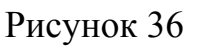

Работа скачивается на компьютер преподавателя, которую он просматривает. Если есть замечания в работе, преподаватель может написать в комментариях студенту. Если замечаний нет, то просто выставляет оценку и нажимает Enter. Достаточно проверить все работы и выставить оценки сразу всем студентам, и после этого нажимать Enter. Тогда система автоматически сохранит сразу все оценки. Переходим обратно на курс при нажатии на название курса.

#### **4. Контрольный блок.**

Тестирование является наиболее частым видом контроля знаний. Перед тем как создать тест по какой-либо теме, преподавателю необходимо заполнить банк вопросов. Тест может быть разработан как по теме/разделу, так и по всей дисциплине в целом.

Слева в курсе представлены блоки. Переходим к блоку Настройки и находим Банк вопросов (рис. 37), нажимаем на нее.

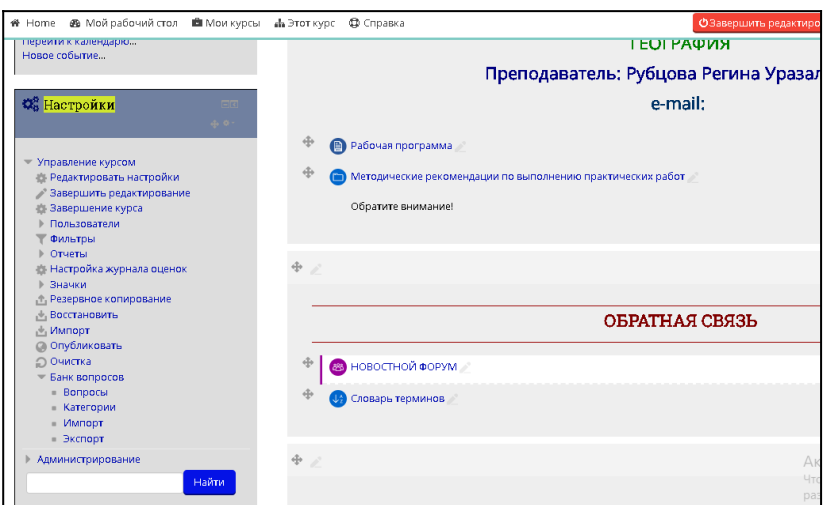

Рисунок 37

Система переводит нас в Банк вопросов. Нажимаем кнопку Создать новый вопрос. Перед вами открывается различные типы вопросов.

*Вопрос «Множественный выбор»*. Выбираем данный тип вопроса, добавляем (рис. 38)

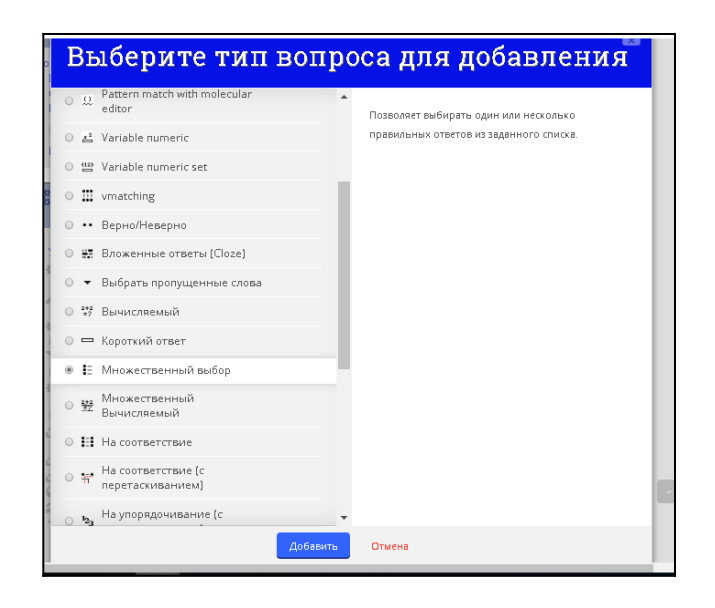

Рисунок 38

Заполняем ячейку Название вопроса (порядковый номер вопроса или по теме, например Т1-2 (тема 1, вопрос 2)) Ниже набираем текст вопроса (рис.39)

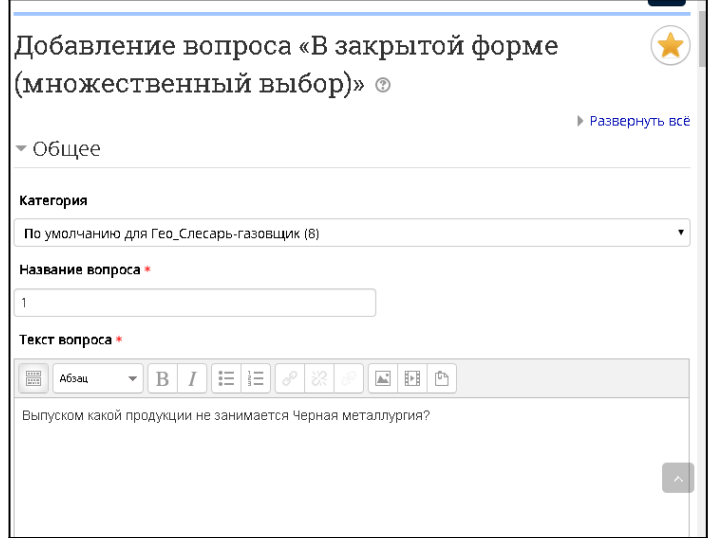

#### Рисунок 39

Листаем ниже. Параметры установлены также по умолчанию, но при необходимости их можно изменить.

Строка *Один или несколько ответов*? Выбираем какое количество правильных ответов у вас будет.

*Ответы*. Для удобства в Варианте ответа 1 указываем правильный ответ, в ячейке Оценка устанавливаем процент (100% если один правильный ответ). Если же верных ответов будет несколько то устанавливаем тот процент, сколько и вариантов ответа (например, 2 верных ответа – 50%; 3 верных ответа – 33,3% и т.д.). Далее записываем следующие варианты ответа. Если вариант ответа неверный, то в ячейке Оценка оставляем Пусто (рис. 40).

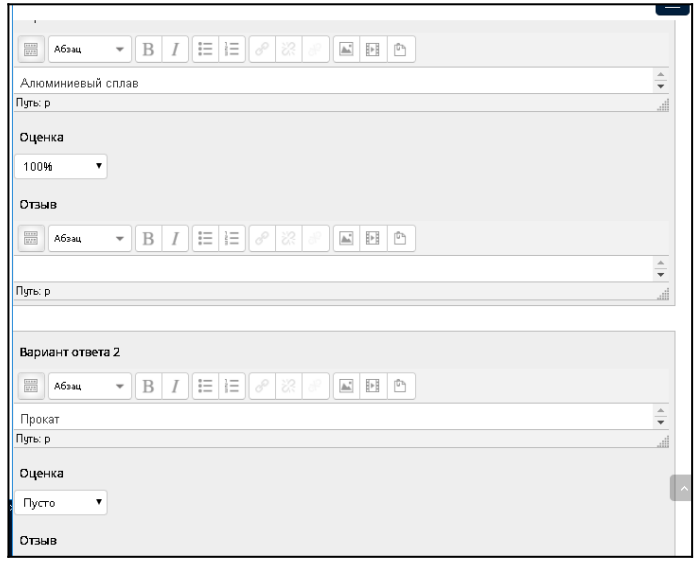

После того, как все ответы введены, нажимаем кнопку Сохранить. Если система показывает вам ошибку, необходимо пересмотреть параметры вопросы. Система возвращает нас в Банк вопросов, где мы можем снова создать вопрос.

Вопрос *Короткий ответ*. Из перечня вопросов, выбираем тип Короткий ответ, добавляем его. При создании данного вопроса необходимо четко задать вопрос, чтобы студент мог правильно указать ответ (рис. 41).

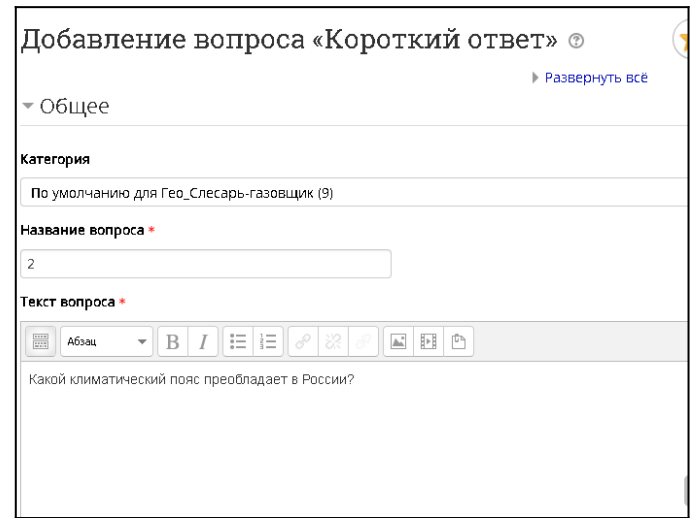

Рисунок 42

Необходимо указать хотя бы один возможный ответ. Пустые ответы не будут использоваться. Символ \* можно использовать в качестве шаблона, соответствующего любым символам. Первый подходящий ответ будет использоваться для определения оценки и отзыва. В вариантах ответа указываем правильный ответ, устанавливаем оценку и сохраняем (рис. 43). Сохраняем.

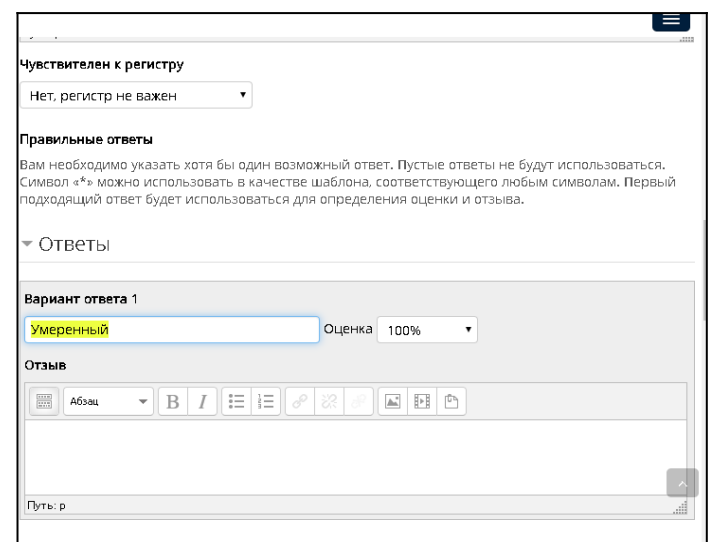

**Вопрос «На соответствие».** Добавляем данный тип вопроса. В тексте вопроса указываем, «Установите соответствие между…», так вопрос будет наиболее понятным студенту (рис. 44).

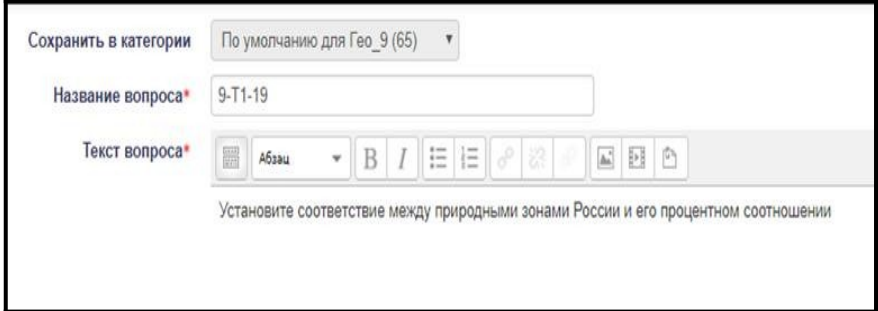

Рисунок 44

Указываем ответы и нажимаем сохранить (рисунок 45)

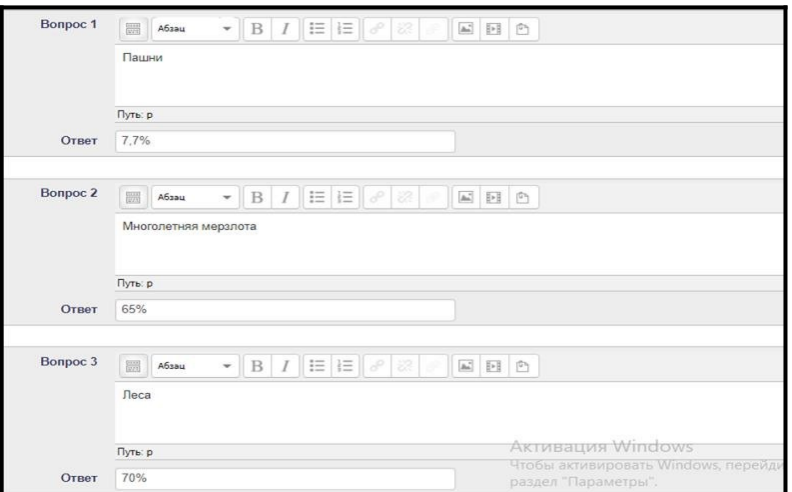

Рисунок 45

Так будет выглядеть вопрос, если нажать на Предварительный просмотр (рисунок 46).

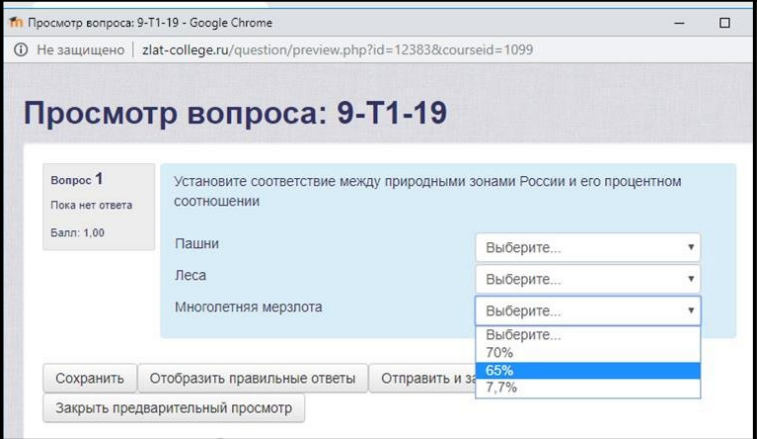

**Создание теста.** После создания банка вопросов переходим к созданию теста. Для создания теста необходимо вернуться на текущий электронный курс, добавить элемент «Тест» (рис. 47)

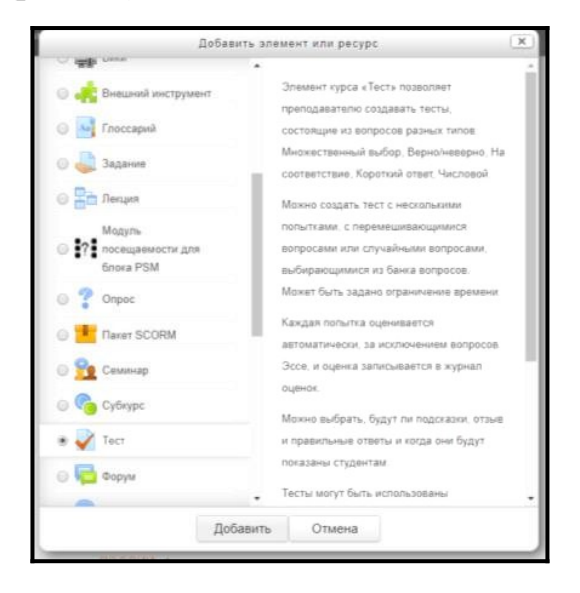

# Рисунок 47

Указываем название теста, например «Тест по теме 4» или «Тест по теме Хозяйство России». Указываем Критерии выполнения теста

1. *Синхронизация*. Выполнение теста можно ограничить, указав сроки выполнения теста. Так же можно поставить ограничение по времени.

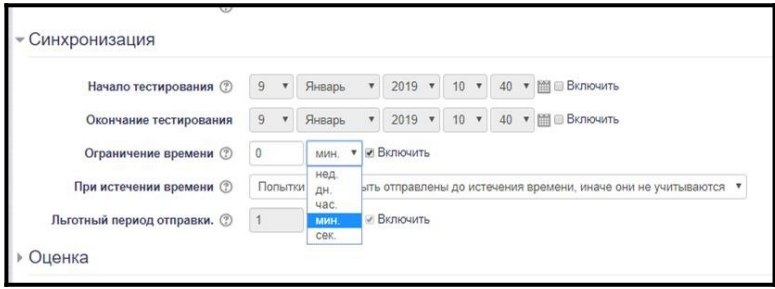

# Рисунок 48

2. *Оценка.* Указываем количество попыток и метод оценивания на усмотрение преподавателя (рис. 49).

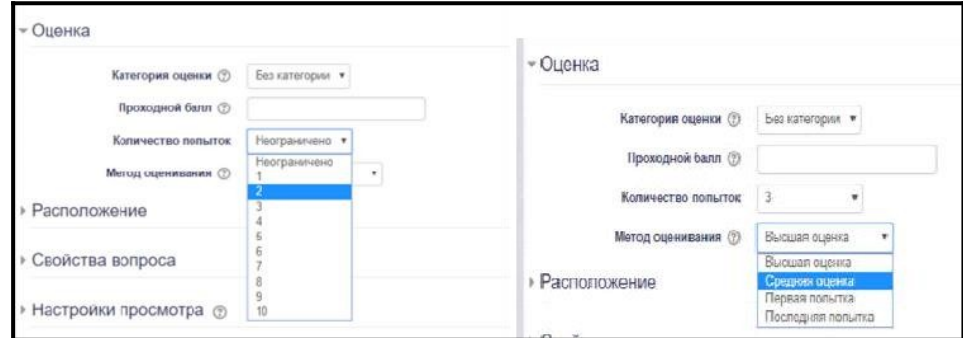

Рисунок 49

3. *Настройки просмотра*. Если тест является тренировочным, то можно оставить галочки по всем пунктам. Если же тест является итоговым и студент имеет несколько попыток, то необходимо убрать галочки в таких пунктах, как «Независимо от верного» и «Правильный ответ». Во время попытки галочки устанавливаются автоматически (рис 50).

| Во время попытки                    | Сразу после попытки          | Позже, но только пока тест     | После того, как тест будет закрыт |
|-------------------------------------|------------------------------|--------------------------------|-----------------------------------|
|                                     |                              | открыт                         |                                   |
| ⊘ Попытка (?)                       | ■ Попытка                    | ₩ Попытка                      | • Попытка                         |
| Независимо от верного (?)<br>$\sim$ | Независимо от верного<br>Θ   | <b>В Независимо от верного</b> | <b>• Независимо от верного</b>    |
| Баллы (?)<br>SH)                    | • Баллы                      | • Баллы                        | и Баллы                           |
| • Определенный отзыв (?)            | ■ Определенный отзыв         | ■ Определенный отзыв           | ■ Определенный отзыв              |
| ■ Общий отзыв к вопросу (?)         | ■ Общий отзыв к вопросу      | ■ Общий отзыв к вопросу        | ■ Общий отзыв к вопросу           |
| <b>■</b> Правильный ответ (?)       | <b>Правильный ответ</b>      | Правильный ответ<br>m          | <b>Правильный ответ</b>           |
| Итоговый отзыв к тесту (?)          | Итоговый отзыв к тесту<br>W. | ■ Итоговый отзыв к тесту       | ■ Итоговый отзыв к тесту          |

Рисунок 50

4. *Внешний вид*. Чтобы оценка была наиболее точной, указываем количество десятичных знаков 0 (рис. 51).

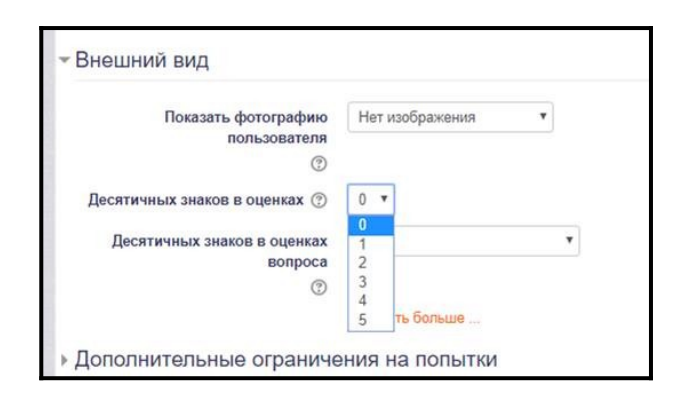

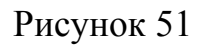

5. Основные данные внесены. Сохраняем тест и переходим к его заполнению. Чтобы добавить в тест вопросы, мы заходим в сам тест (нажимаем на название теста). Далее выбираем «Редактировать тест» (рисунок 52).

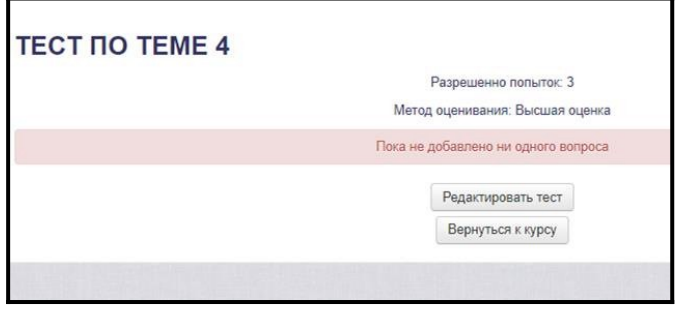

Рисунок 52

6. В режиме редактирования теста наживаем кнопку «Добавить» и выбираем «Из банка вопросов» (рис.53).

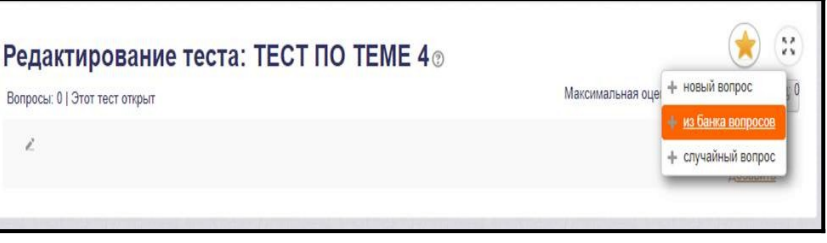

# Рисунок 53

7. Выбираем необходимые вопросы (либо все) и нажимаем «Добавить выбранные вопросы в тест» (рис. 54).

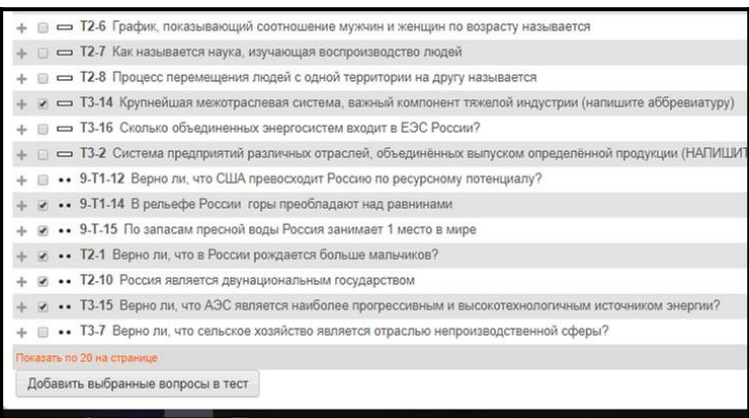

# Рисунок 54

8. Вернувшись в редактирование теста, устанавливаем максимальную оценку 5 и сохраняем (рис. 55).

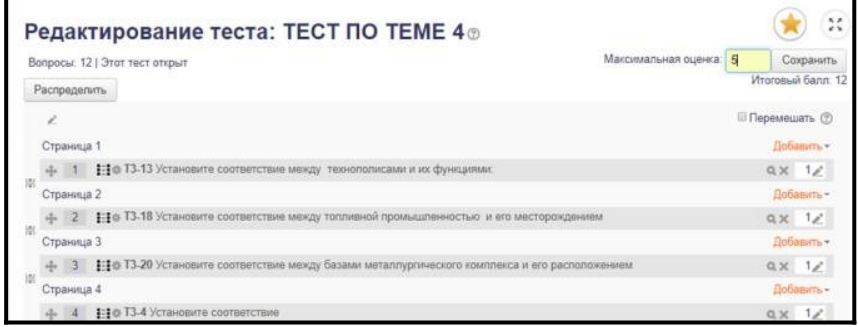

Рисунок 55

9. Тест готов. Возвращаемся на страницу курса.

При создании следующих тем, используются те же элементы и ресурсы.